## Connector 365 E-Post API

User guide for the E-Post Extension

### Version 1.0.0.5. for Microsoft Dynamics 365 Business **Central**

Documentation date 2019/10/23

## Table of contents

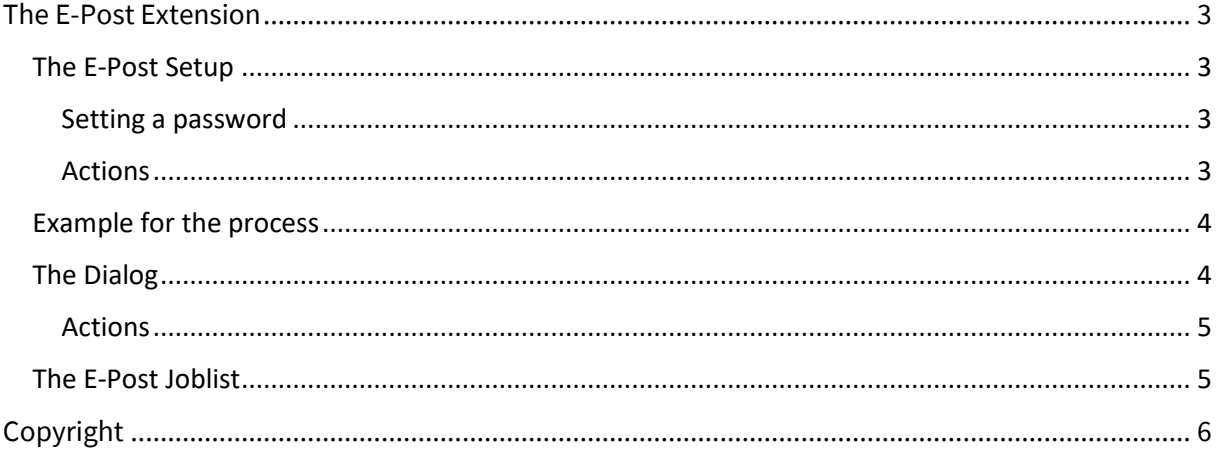

## <span id="page-2-0"></span>The E-Post Extension

With our E-Post extension you can send your reports digitally to the Deutsche Post, where they get printed, enveloped and send out as a classic letter to the recipient, both national and international.

### <span id="page-2-1"></span>The E-Post Setup

**Here you put in all the necessary information to ensure that the extension works flawlessly.**

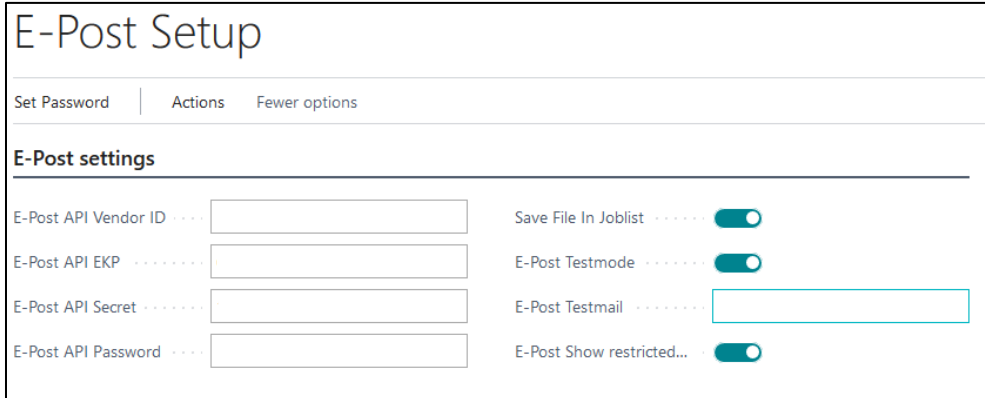

**Overview E-Post Setup**

**Hint:** While Testmode is active no invoices will be sent out, instead the provided Testmail receives a Feedback E-Mail.

#### <span id="page-2-2"></span>Setting a password

To set a password for the extension, you first need to click "Set Password" in the Setup, a new dialog will open and at the same time the admin that was entered during your registration with the Deutsche Post receives an SMS with a code.

Now simply enter the received code into the SMS Code field and set a password, confirm the dialog with OK. The password will be set, and a secret will be generated automatically.

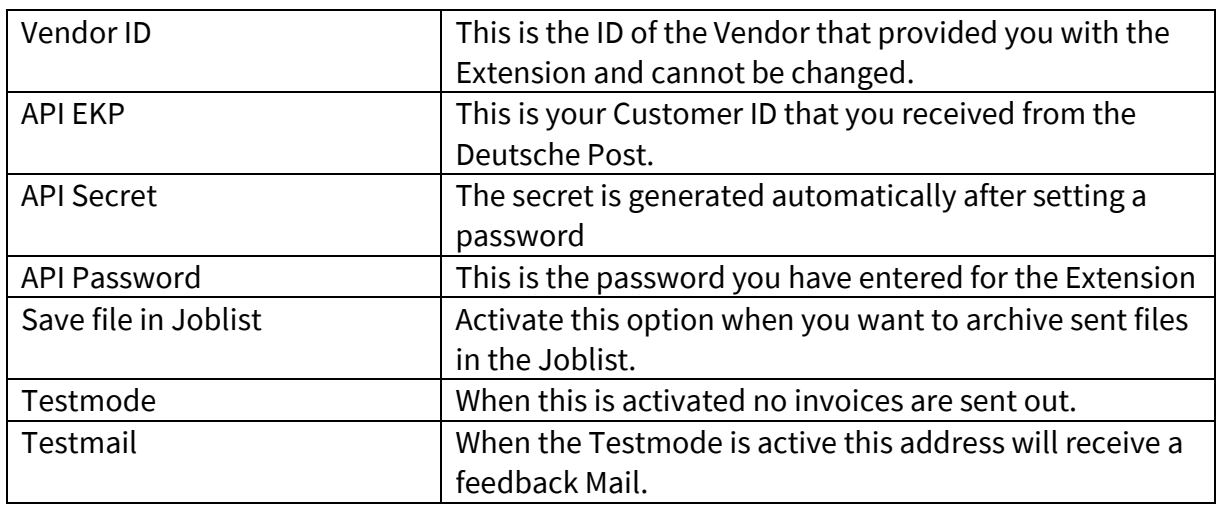

#### <span id="page-2-3"></span>Actions

### <span id="page-3-0"></span>Example for the process

| $\leftarrow$ | POSTED SALES INVOICES I WORK DATE: 09.04.2018 |   |                        |                      |         |            |                                |              |               |                                                 |
|--------------|-----------------------------------------------|---|------------------------|----------------------|---------|------------|--------------------------------|--------------|---------------|-------------------------------------------------|
|              | Search                                        |   | Manage<br>Invoice      | Navigate             | Correct | Print/Send | Page                           | More options |               |                                                 |
|              | NO.                                           |   | <b>CUSTOMER</b><br>NO. | <b>CUSTOMER</b>      |         |            | <b>CURRENCY</b><br><b>CODE</b> |              | <b>AMOUNT</b> | <b>AMOUNT</b><br><b>INCLUDING</b><br><b>VAT</b> |
|              | 103198                                        | ŧ | 30000                  | School of Fine Art   |         |            |                                | 30.04.2018   | 1.915.40      | 1.915,40                                        |
|              | 103197                                        |   | 50000                  | Relecloud            |         |            |                                | 14.04.2018   | 2.921.80      | 3.476,94                                        |
|              | 103196                                        |   | 30000                  | School of Fine Art   |         |            |                                | 31.03.2018   | 18.732.00     | 18.732,00                                       |
|              | 103195                                        |   | 20000                  | <b>Trey Research</b> |         |            |                                | 10.04.2018   | 968,50        | 1.152,52                                        |

**Overview posted sales invoices**

First, select the invoice(s) that you want to send out.

Afterwards select "More options" in the menu, to access the E-Post buttons. Then press Actions and select "Send as E-Post Letter". A new window will open and present you with some options regarding the mailing process.

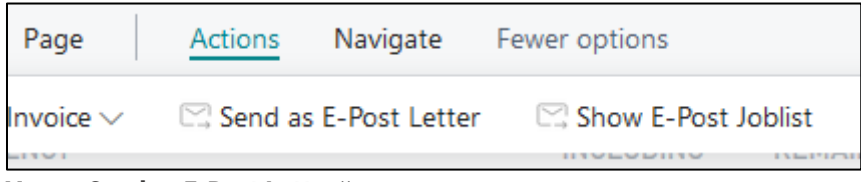

**Menu** ,, Send as E-Post Letter"

### <span id="page-3-1"></span>The Dialog

In the dialog you have the chance to change certain options regarding the mailing, for example if you want the letter to be in b/w or in color.

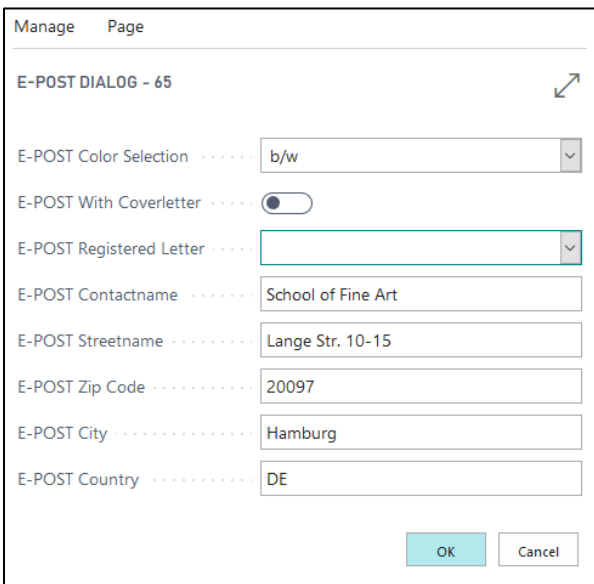

**Overview of the options**

After confirming with "OK" the invoice is transmitted to the Deutsche Post and from there to the recipient.

**Hint:** The extension gets the address automatically from the customer.

#### <span id="page-4-0"></span>Actions

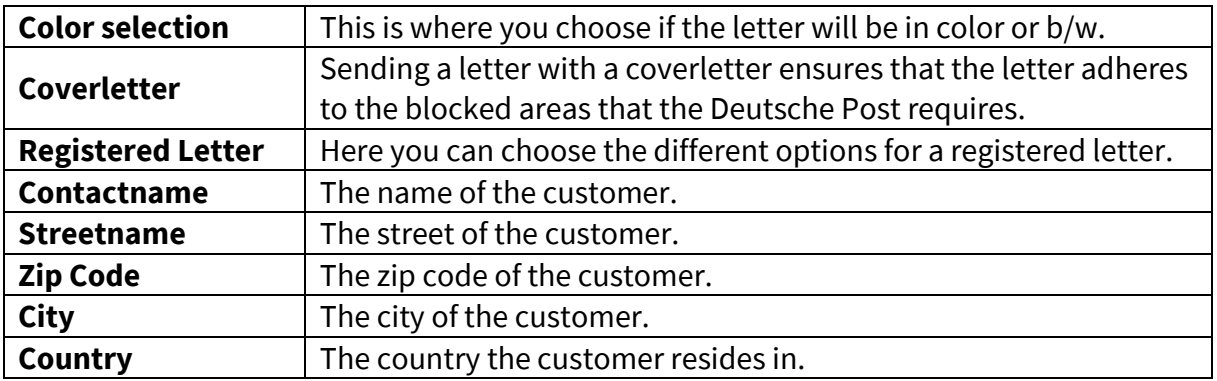

### <span id="page-4-1"></span>The E-Post Joblist

After sending your invoice you check check its state in the joblist. To access the joblist, simply select actions again and press "Show as E-Post Joblist".

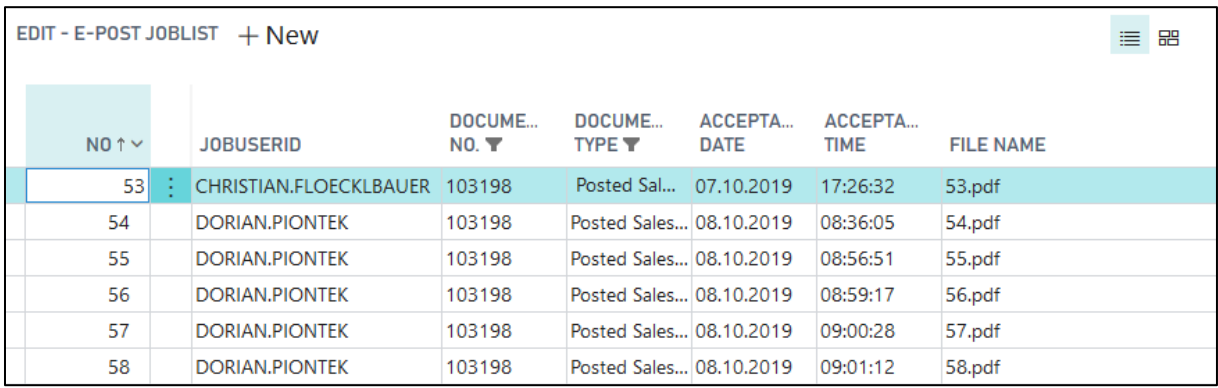

**Cropped view of the joblist**

The joblist offers a detailed overview of all letters that were sent out. It shows which options were used and it displays error messages that might occur. If the option "save file in joblist" is active, you can also view the sent file here. To do this click on actions and select "Show File".

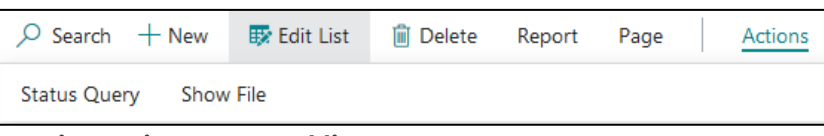

**Overview Actions E-Post Joblist**

## <span id="page-5-0"></span>Copyright

© 2003-2019 BELWARE GmbH. All rights reserved.

This documentation, as well as the software described in it is subject to licensing terms and may only be used or copied in accordance with this license agreement.

The information and data in this documentation are for informational purposes only and apply only conditionally. The BELWARE GmbH assumes no liability or warranty. The BELWARE GmbH has no responsibility for consequential damage resulting from errors or inaccuracies that may appear in this documentation.

Outside of the concessions of the license, it is not allowed to copy, transfer, reproduce or save (neither digitally, mechanically or on tape) this publication without explicit written permission of the BELWARE GmbH.

All named product and company names, as well as registered trademarks are the property of the respective owners and protected as such.

We are glad to answer your questions and are thankful for suggestions of improvement.

BELWARE GmbH